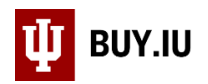

## Save a Draft Requisition

Prior to submission into workflow, Requisitions exist as draft Carts in BUY.IU. Assign the cart to yourself to save your work and return the Requisition at a later time.

In the Shopping Cart or Requisition, click the **Assign Cart** button in the upper right-hand corner.

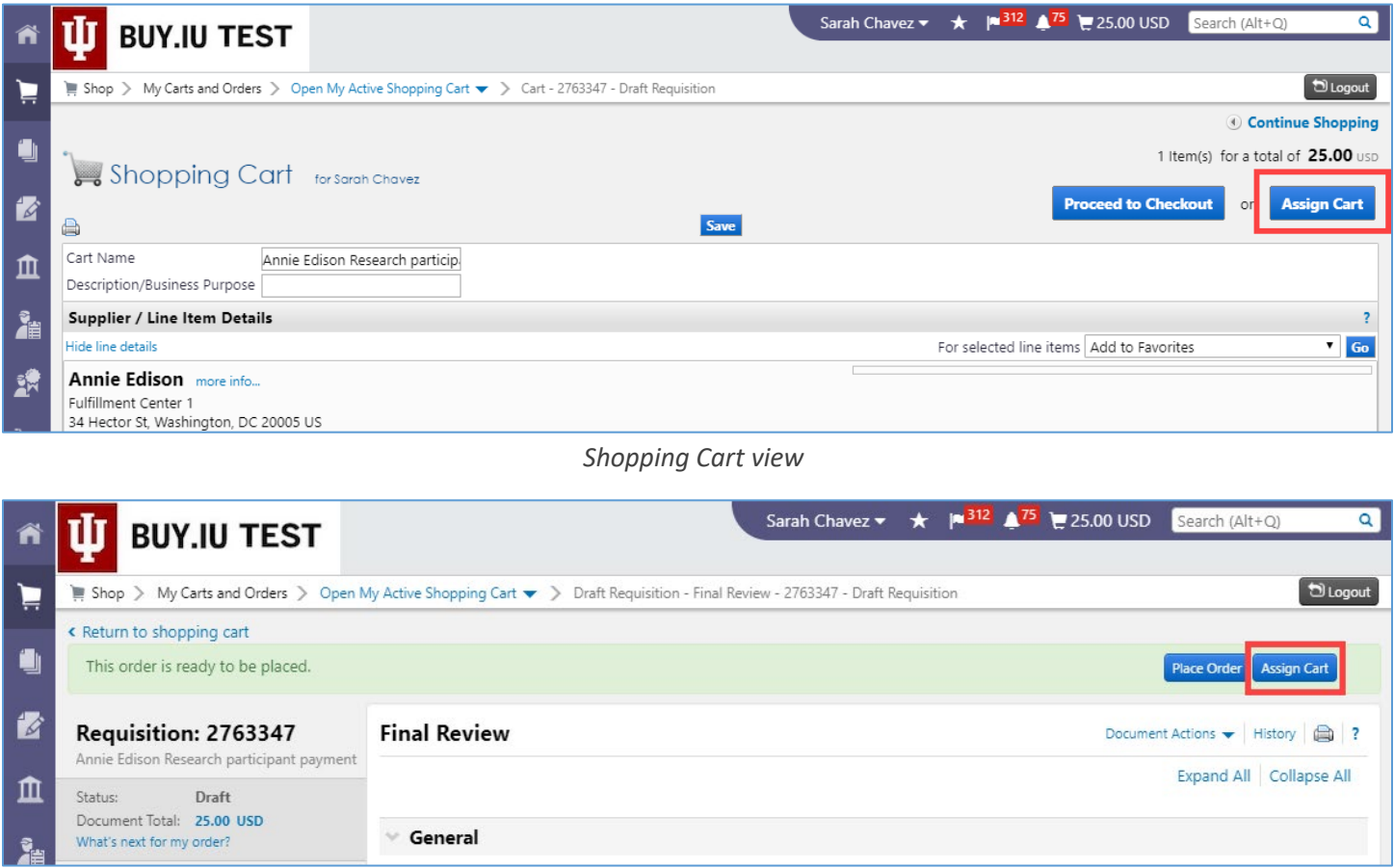

*Requisition view*

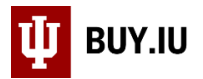

A dialog box opens. If you've saved yourself as a cart assignee, choose your name from the **drop-down menu** and click **Assign**.

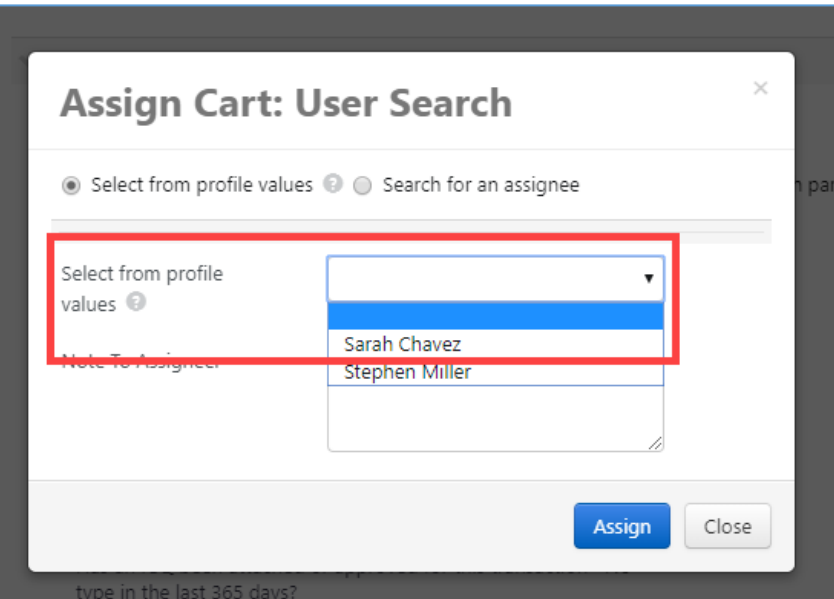

Otherwise, choose **Search for an assignee** to search for yourself.

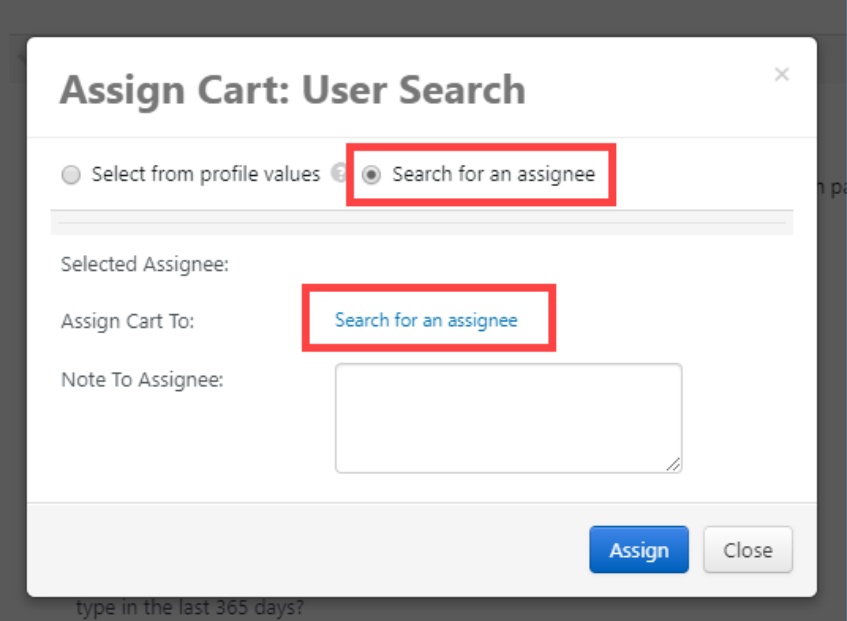

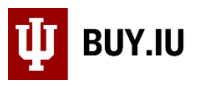

BUY.IU opens a new window. Search for yourself by entering your username in the **Email** field and clicking **Search**.

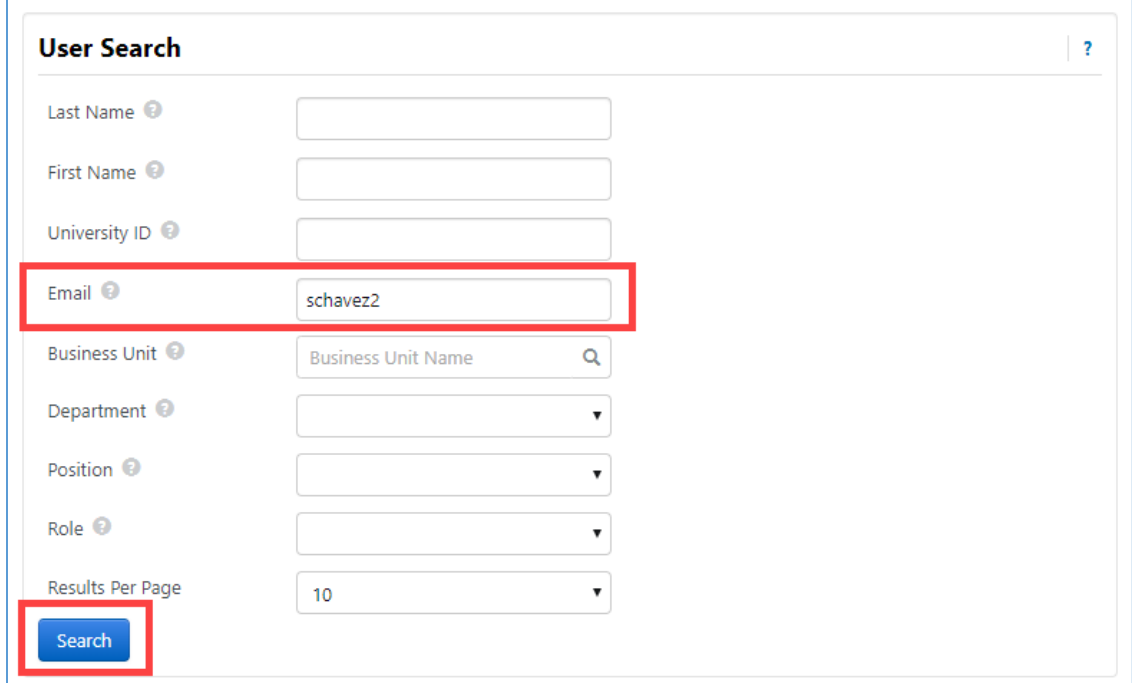

Click **select** next to your name to return your information to the Cart.

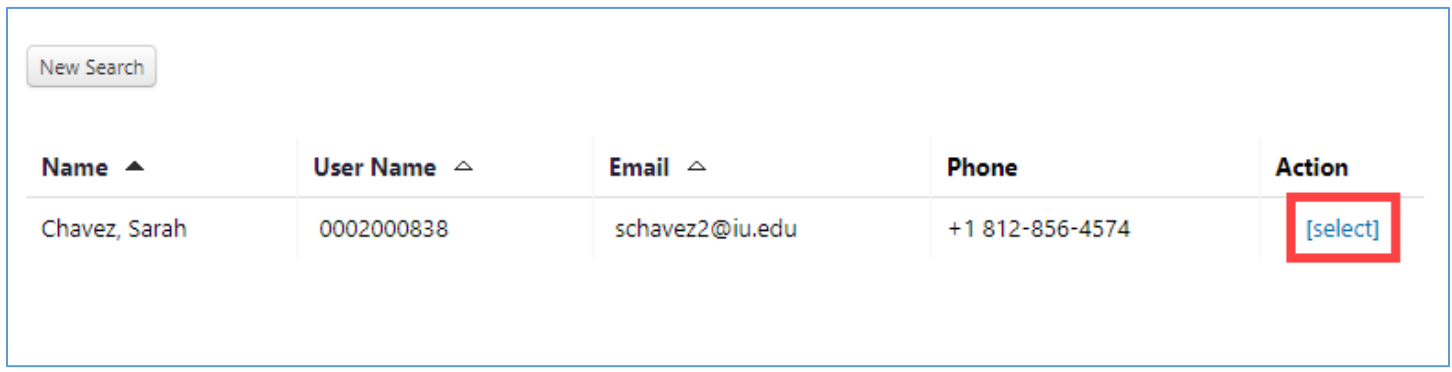

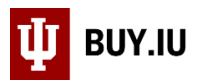

Check the box next to **Add to Profile** to save yourself as a cart assignee to your user profile. In the future, your name will be available from a drop-down menu for quicker access.

Click **Assign** to assign the cart to yourself and save the draft for later.

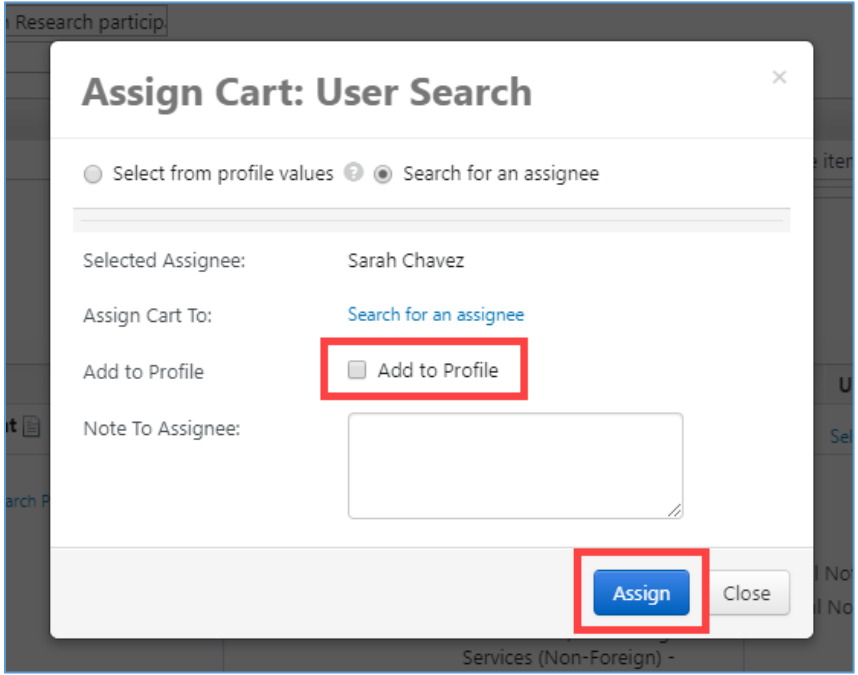

BUY.IU displays a confirmation screen like the one below.

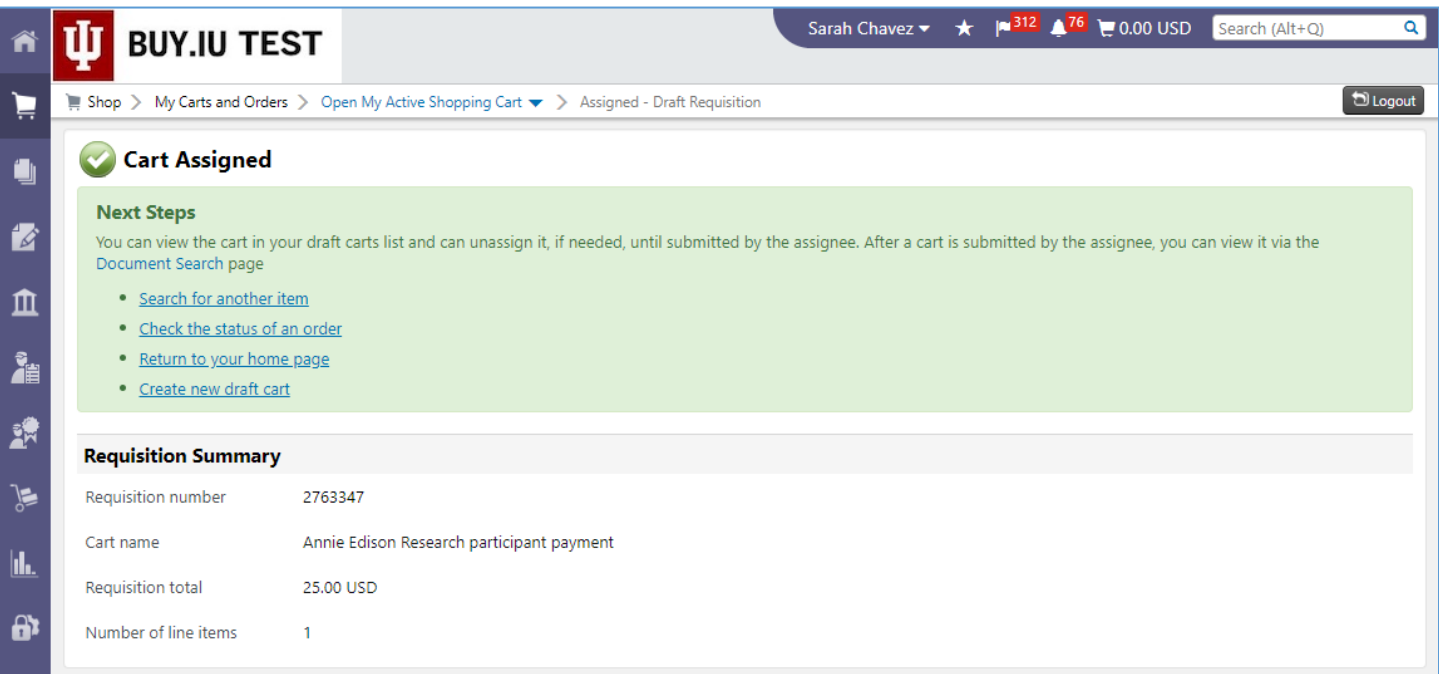

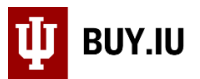

Return to your draft order by navigating to the **View Carts** section of **My Carts and Orders** in the **Shopping** module.

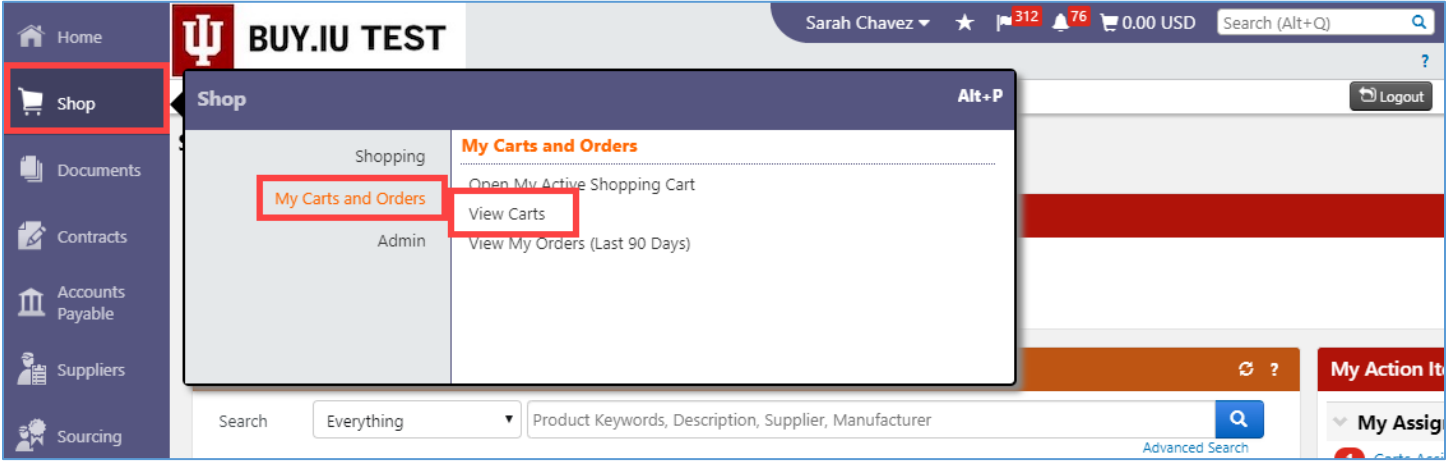

Draft orders are available in the **Draft Carts** tab. Click the **Shopping Cart Name** to activate the Cart and continue working on the Requisition.

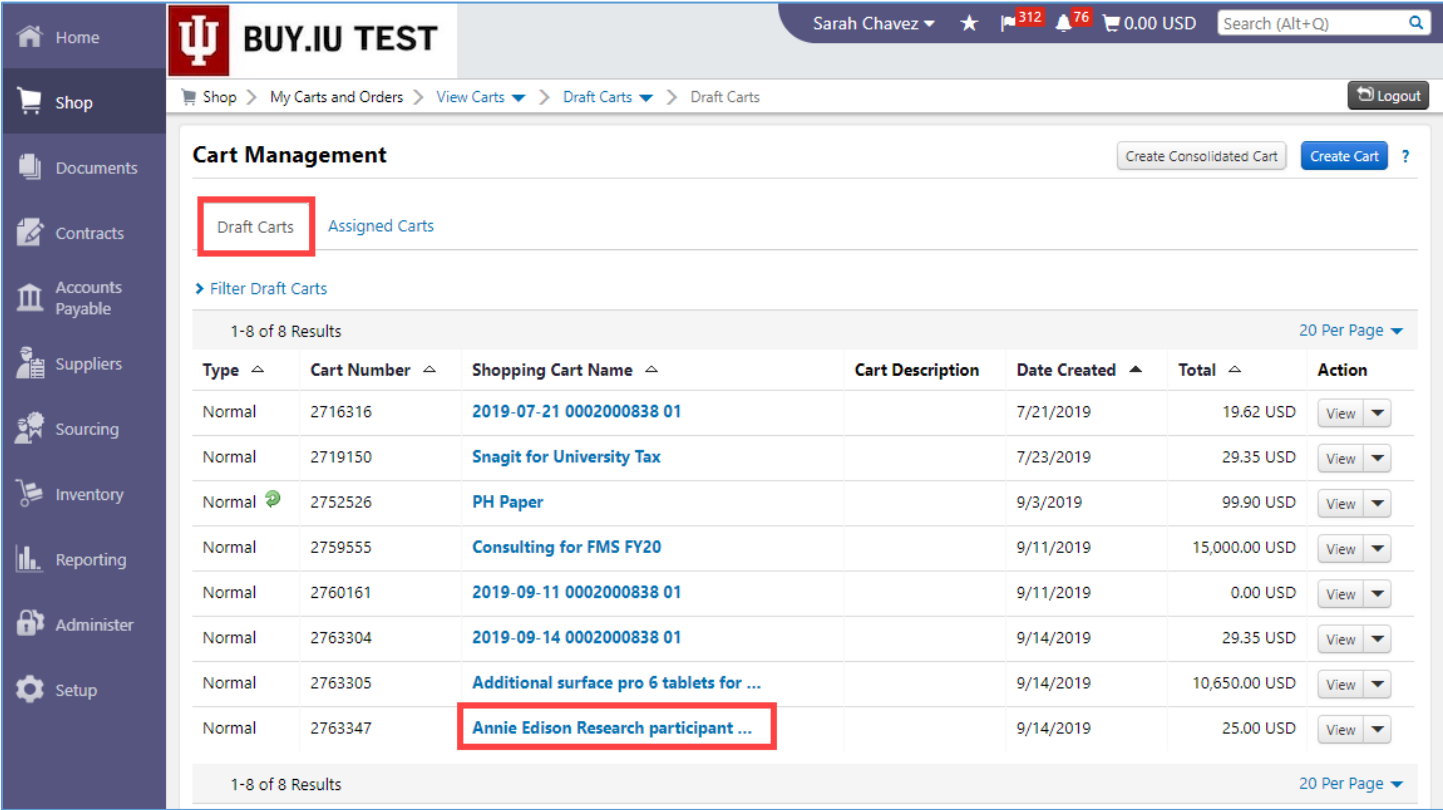